# **Standard Form Layouts**

Data within a database can be displayed in many different ways as you will see over the next few chapters. This chapter will show you how to create a STANDARD FORM LAYOUT.

# Starting a New Layout

The one database can have numerous layouts.

# A Selecting the Layout Type

- 1 Load FileMaker Pro and open your ACTORS database.
- 2 Set the screen to LAYOUT MODE by pressing CTRL+L or **€**+L.
- 3 Display the LAYOUTS menu and select NEW LAYOUT/REPORT.

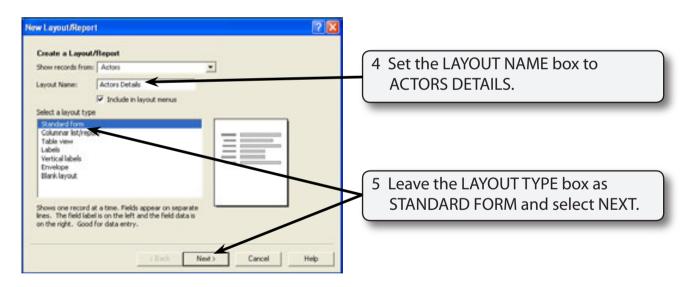

NOTE: It is good practice to always name a new layout so you know the type of data it displays.

## B Specifying the Fields

You can include all or just some of the fields in a layout.

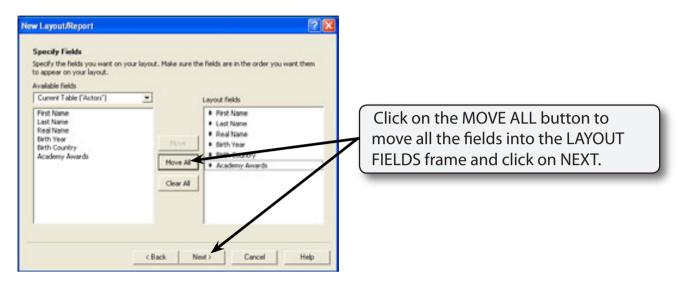

#### C Selecting a Layout Theme

You can select from a provided layout colour scheme or create or own.

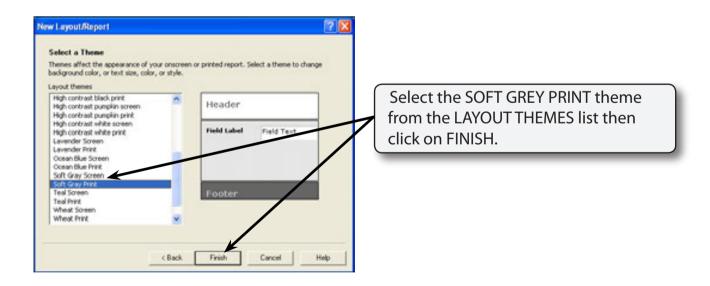

NOTE: Use PRINT themes for layouts that will be printed. Use SCREEN themes for layouts that won't be printed.

#### D Setting the Print or Page Setup

Once the layout is created its PRINT or PAGE SETUP should be set.

1 Display the FILE menu and select PRINT or PAGE SETUP.

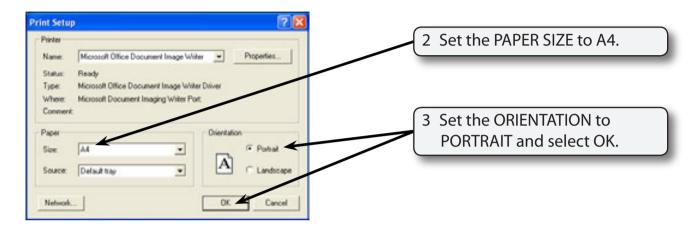

#### E Looking at the Layout.

1 Return the screen to BROWSE MODE (CTRL+B or **\$+B**) and use the VIEW menu to turn on VIEW AS LIST.

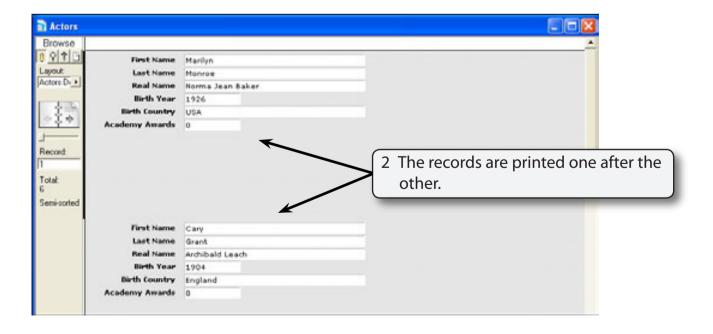

# Adjusting the Layout

Layouts can be adjusted to customise their appearance.

### A Reducing the Space Between Records.

The space between records can be reduced to print more records on a page.

1 Set the screen to LAYOUT MODE (CTRL+L or  $\clubsuit$ +L).

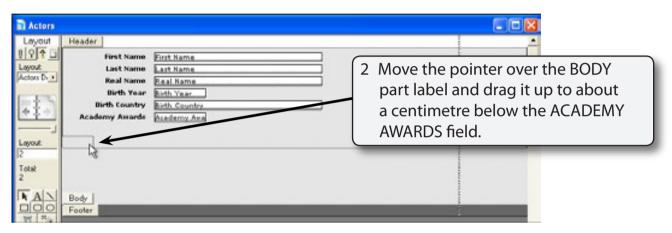

3 Return the screen to BROWSE MODE (CTRL+B or #+B) and save the layout if asked.

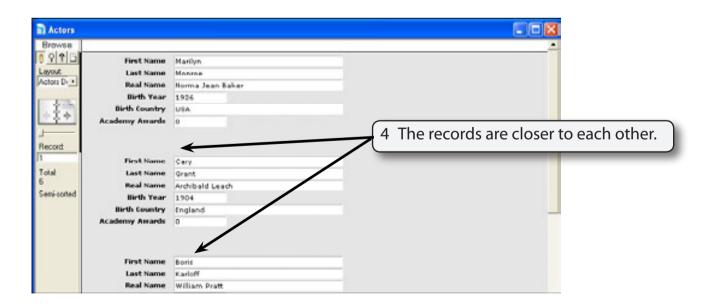

NOTE: The size of the HEADER and FOOTER parts can be adjusted in the same way.